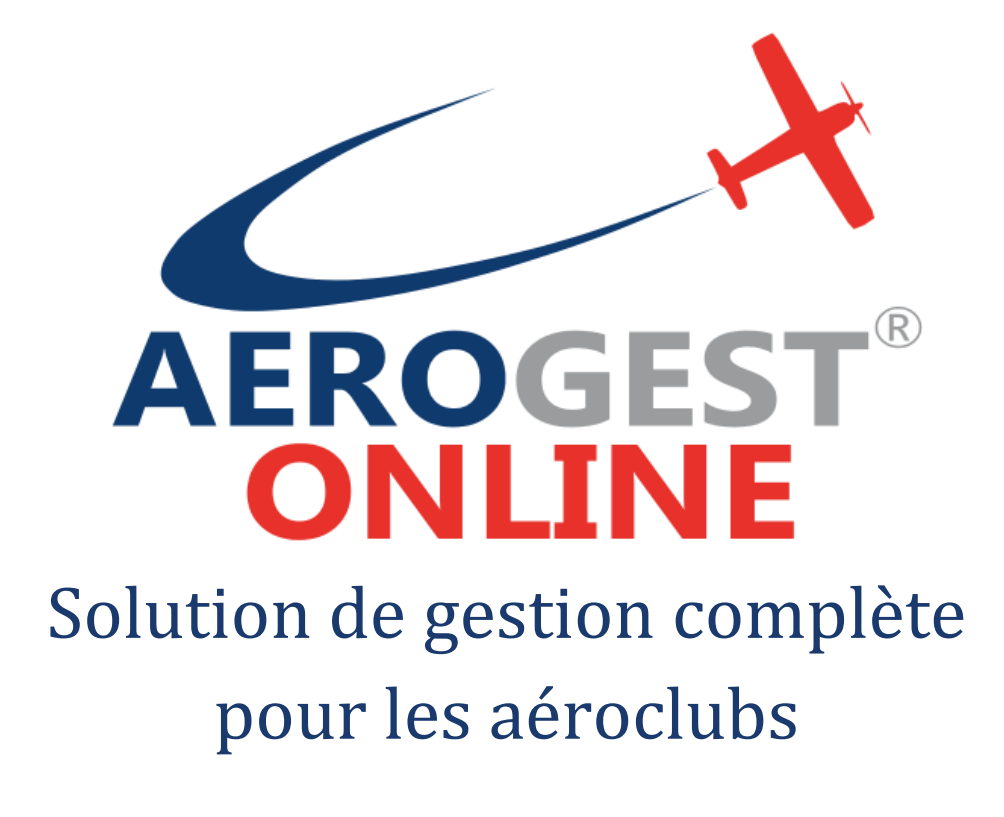

Fiche utilisateur

## Pour les pilotes

Ce document décrit les principales actions à réaliser par les pilotes pour une gestion efficace de l'aéroclub

Auteur : Cap-Logiciels SARL

Date de publication : 01/01/2018

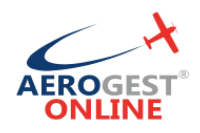

### **Vos principales actions en tant que pilote sur Aerogest-Online :**

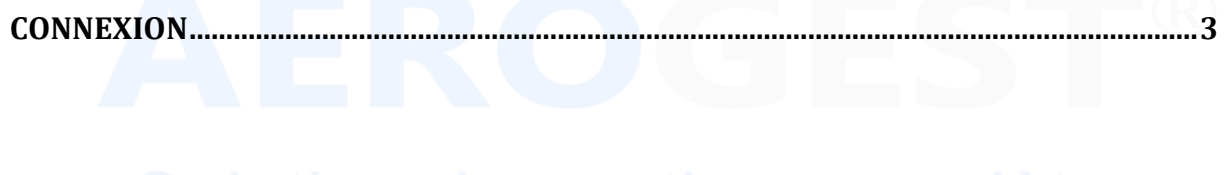

# **[RESERVER UN VOL............................................................................................................................4](#page-3-0)**

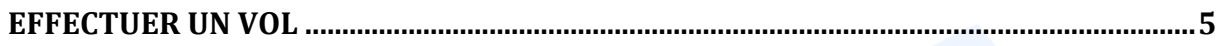

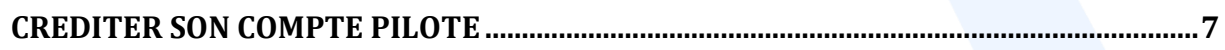

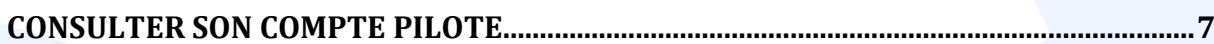

Aerogest-Online **2** 

Fiche utilisateur - Pilote

Partenaire o Copyright © 2010-2018 Cap-Logiciels SARL

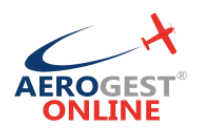

### <span id="page-2-0"></span>**Connexion**

### Rendez-vous sur https://online.aerogest.fr

Depuis un navigateur sur votre ordinateur, tablette ou smartphone.

#### **Identifiants**

Pour vous connecter, il vous faut utiliser :

- Comme Identifiant : l'adresse mail renseigné à votre inscription dans l'aéroclub
- Le mot de passe reçu par mail

#### **Mot de passe oublié**

En cas d'oubli de votre mot de passe, rendez-vous sur la page de connexion online.aerogest.fr et cliquer en bas de page sur « Mot de passe oublié ? » :

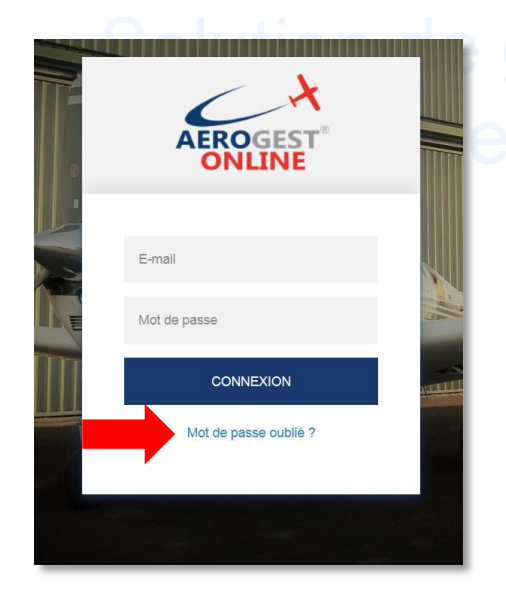

Complétez votre adresse mail dans l'écran suivant pour que votre recevoir votre mot de passe par mail.

### **Changer le mot de passe**

Il est recommandé de changer votre mot de passe à votre première connexion sur Aerogest. Pour cela, une fois connecté, cliquez sur votre nom en haut à droit de l'écran :

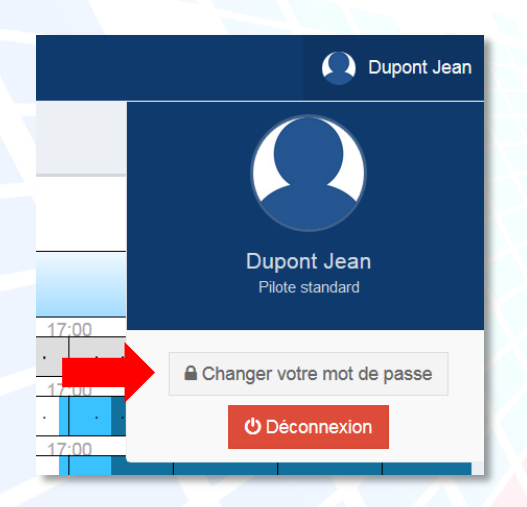

Vous arrivez alors sur un écran ou vous pourrez redéfinir votre mot de passe. Celuici devra être suffisamment complexe pour être accepté pour des raisons de sécurité.

Aerogest-Online **3** 

Fiche utilisateur - Pilote

Copyright © 2010-2018 Cap-Logiciels SARL

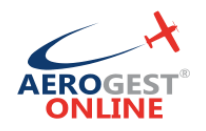

### <span id="page-3-0"></span>**Réserver un vol**

#### **Poser une réservation**

Pour accéder à la réservation, vous pouvez cliquer directement sur « Planning journalier » depuis le menu d'accueil, ou bien utiliser le menu à gauche dans la section « Réservations » puis « Planning journalier» :

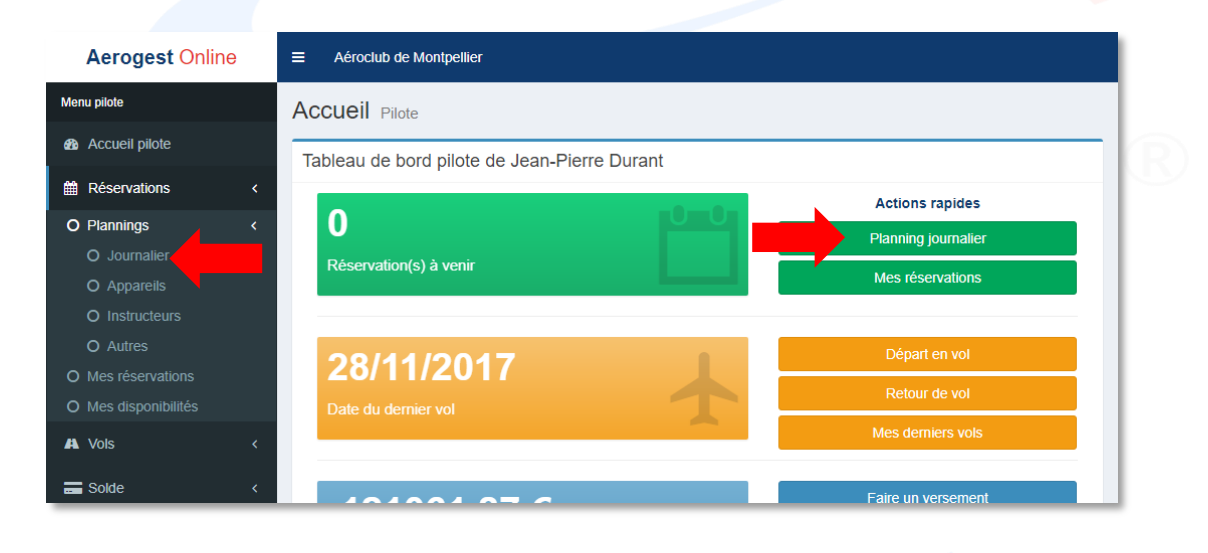

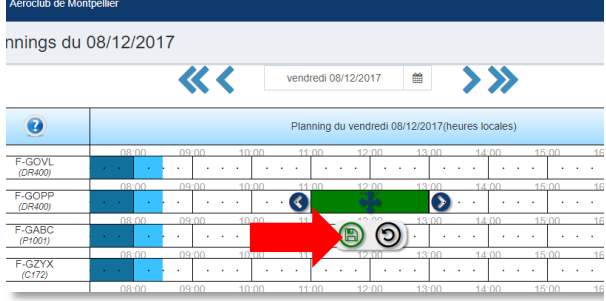

**Modifier ou supprimer sa réservation** Rendez-vous sur le planning :

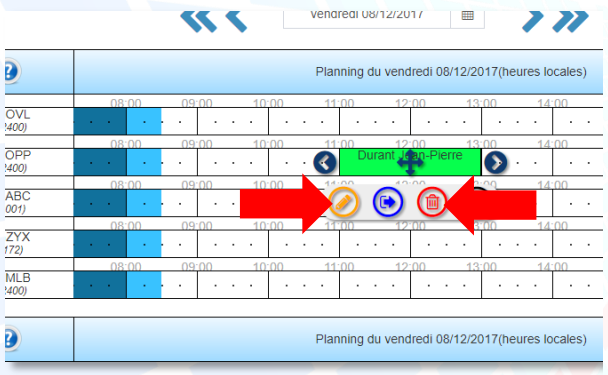

Une fois sur le planning de réservation :

- Un clic vous permet de présélectionner un horaire sur l'aéronef concerné
- Une fois la réservation bien positionnée, cliquez sur l'icône d'enregistrement pour compléter les informations avancées (Instructeurs, temps de briefing, etc.)

Un clic sur la réservation concernée, puis

- Cliquez sur l'icône d'édition pour modifier la réservation
- Cliquez sur l'icône de suppression et confirmez pour supprimer la réservation

Aerogest-Online **4** 

Fiche utilisateur - Pilote

Partenaire O Copyright © 2010-2018 Cap-Logiciels SARL

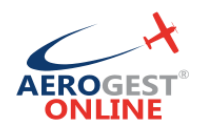

### <span id="page-4-0"></span>**Effectuer un vol**

#### **Déclarer son départ en vol**

Avant un vol de tout type (solo, double commande, baptême, etc.), tout pilote doit déclarer son départ en vol. Cette déclaration permettra à la fois de tracer votre départ dans Aerogest et de vous assurer que votre situation est en règle pour effectuer le vol avec l'aéronef concerné.

Pour accéder à l'écran de déclaration de départ en vol, vous pouvez cliquer directement sur « Départ en vol » depuis le menu d'accueil, ou bien utiliser le menu à gauche dans la section « Vols » puis « Départ en vol » :

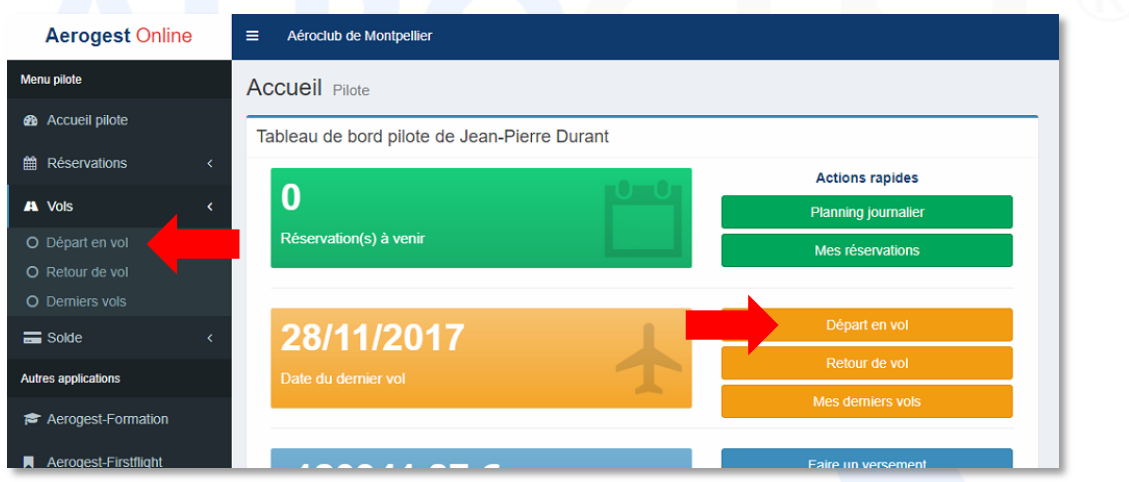

Il suffit alors de complet les informations sur l'écran suivant (Heures de départ et d'arrivée, aéronef, éventuellement instructeur et autres pilotes à bord) et valider pour déclarer son départ en vol.

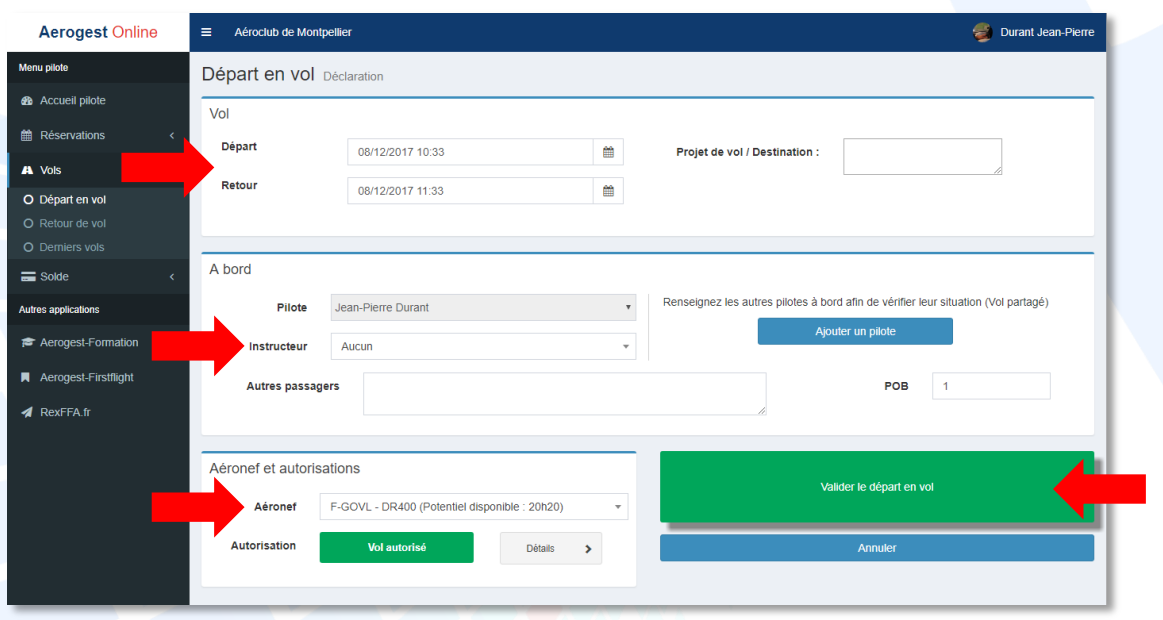

Aerogest informe le pilote de son statut en fonction des informations disponibles. Aerogest ne remplace en aucun cas la responsabilité du commandant de bord lors de son départ en vol. Aerogest informe, le commandant de bord décide.

Aerogest-Online **5** 

Partenaire o Copyright © 2010-2018

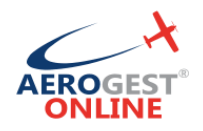

#### **Saisir son retour de vol**

Après tout vol et avant la complétion des carnets de routes et de vols, le pilote doit saisir sont retour de vol dans Aerogest-Online.

Pour accéder à l'écran de déclaration de départ en vol, vous pouvez cliquer directement sur « Retour en vol » depuis le menu d'accueil, ou bien utiliser le menu à gauche dans la section « Vols » puis « Retour en vol » :

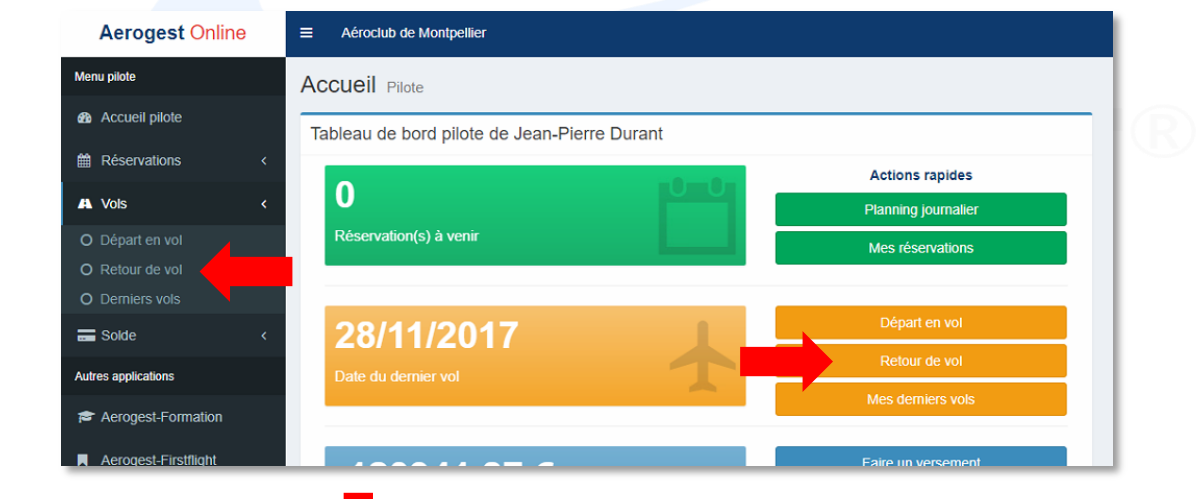

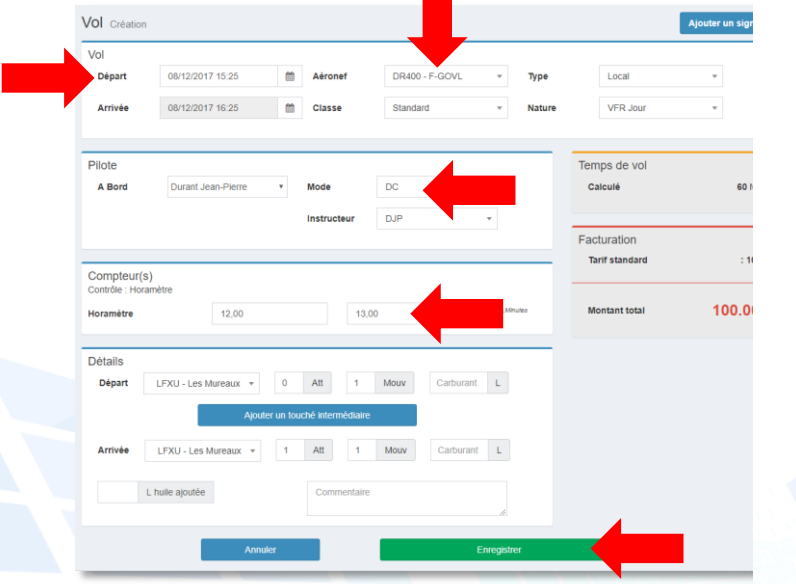

Lors de la saisie des informations du retour de vol, pensez à bien saisir :

- L'heure de départ précise
- L'aéronef concerné par le vol
- La double commande et l'instructeur si concerné (CBD pour les vols solo)
- La valeur du/des compteurs de l'aéronef à l'arrivée (Assurez-vous que les valeurs de départ sont bien conformes à celles relevées avant le vol)

Une fois la saisie du retour de vol effectuée dans Aerogest-Online, le logiciel vous indique directement toutes les informations à reporter dans le carnet de route de l'aéronef et le carnet de vol pilote :

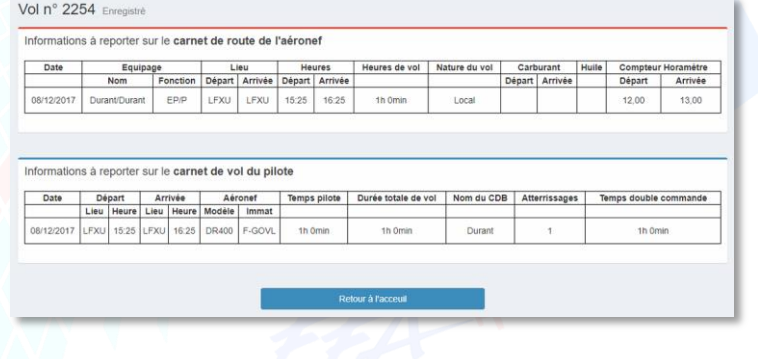

Aerogest-Online **6** 

Fiche utilisateur - Pilote

Copyright © 2010-2018 Cap-Logiciels SARL

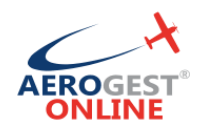

### <span id="page-6-0"></span>**Créditer son compte pilote**

Pour accéder à l'écran permettant de créditer son compte, cliquer directement sur « Créditer mon compte » depuis le menu d'accueil, ou bien utiliser le menu à gauche dans la section « solde » puis « Créditer mon compte » :

Il est alors possible de choisir son moyen de paiement en fonction des préférences de l'aéroclub.

**Paiement en ligne par CB (Si actif à l'aéroclub)**

- Pour payer par CB, cliquez sur l'onglet « Paiement par CB »
- Il suffit alors de renseigner le montant désiré et cliquer sur « Effectuer un par CB »

Vous serez alors redirigé vers l'espace de paiement sécurisé. Saisissez les infos demandées et validez.

Quand le paiement est terminé, vous êtes renvoyé vers Aerogest-Online. La synchronisation se fait environ toutes les 10 minutes. Vous pourrez alors voir apparaitre votre règlement en consultant votre compte.

**Paiement par chèque**

- Pour payer par chèque, cliquer sur l'onglet « Déposer un chèque »
- Renseigner la date du chèque, le numéro de chèque et le montant
- Si vous n'êtes pas l'émetteur du chèque, il est très important de saisir le nom inscrit sur le chèque dans la zone « Nom de l'émetteur du chèque ».
- Valider, en cliquant sur « Enregistrer mon dépôt de chèque ».

Une fois votre chèque enregistré dans Aerogest-Online, et afin d'éviter au trésorier/comptable de le chercher, vous devez absolument le laisser :

- Soit dans une « boite à chèque » prévu à cette effet et présente dans votre club house
- Soit le laisser au bureau/secrétariat

**Paiement par virement**

- Pour payer par virement, cliquer sur l'onglet « Faire un virement »
- Connectez-vous sur le compte client de votre banque, et effectuez le virement du montant désiré, en utilisant les coordonnées bancaires de l'aéroclub renseigné dans la zone bleu et en renseignant le libellé de la zone « Libellé du virement (à inscrire sur votre ordre de virement) » dans la description de votre virement.
- Une fois le virement validé, renseigné le montant dans Aerogest-Online, et cliquez sur «Enregistrer les infos de mon virement ».

### <span id="page-6-1"></span>**Consulter son compte pilote**

Pour accéder à l'écran permettant de consulter son compte, cliquer directement sur « Consulter mon compte » depuis le menu d'accueil, ou bien utiliser le menu à gauche dans la section « solde » puis « Consulter mon compte »

Cet écran est divisé en 4 parties :

Aerogest-Online **7** 

Fiche utilisateur - Pilote

Copyright © 2010-2018 Cap-Logiciels SARL

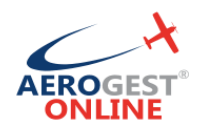

#### **Récapitulatif de votre compte**

La zone « Solde du compte » correspond à votre situation comptable actuelle vis à vis du club.

La zone « Vols en cours d'enregistrement » reprend tous les vols que vous avez effectué, mais encore en attente de validation par les administrateurs du club.

La zone « Règlements en cours d'enregistrement » correspond aux règlements que vous avez effectués (par l'écran « Créditer mon compte ») qui ont été enregistré mais pas encore validé par un gestionnaire.

Enfin, la zone « Solde corrigé » est calculé par la formule suivante :

#### **« Solde corrigé » = « Solde du compte » - « Vols en cours d'enregistrement » + « Règlements en cours d'enregistrement »**

C'est ce « solde corrigé » qui sera utilisé pour autoriser ou non les départs en vol.

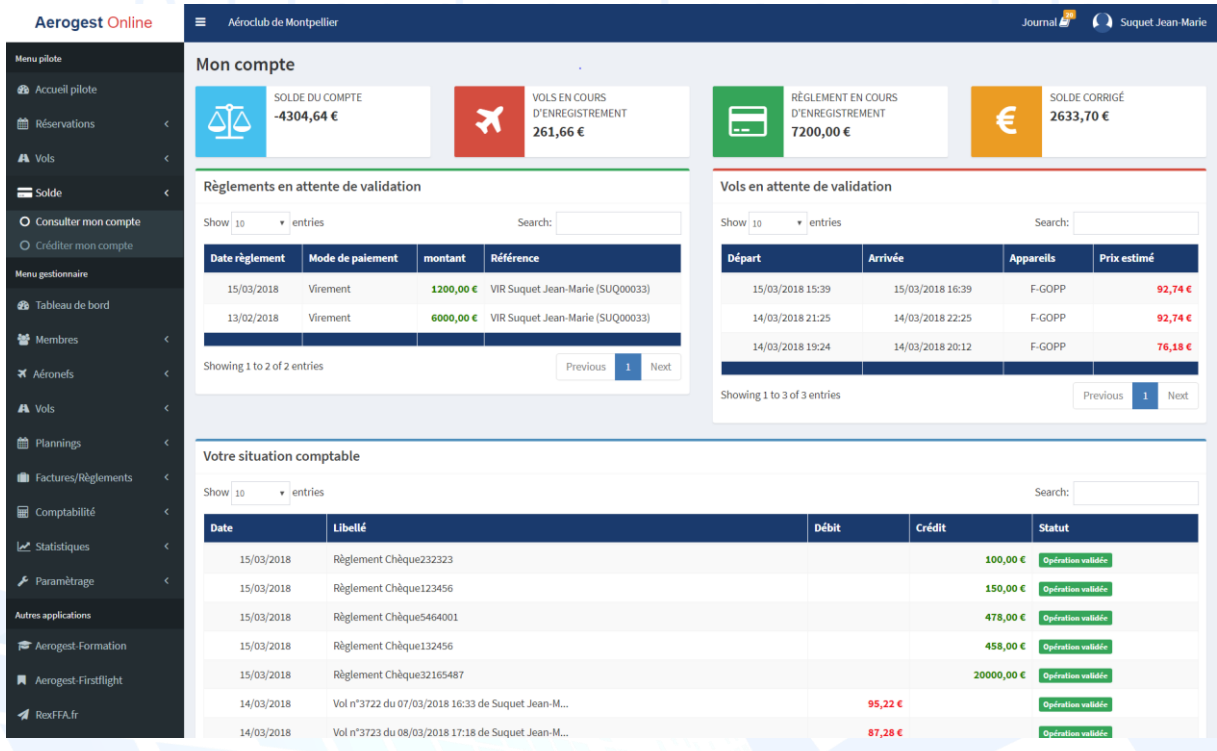

Aerogest-Online **8** 

Fiche utilisateur - Pilote

Partenaire O Copyright © 2010-2018 Cap-Logiciels SARL